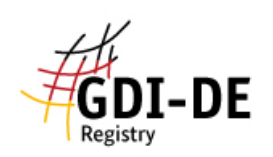

# GDI-DE Registry - **Namensraum hinzufügen/ersetzen**

- 1. Im Menü links auf "Namensraum-Register" klicken.
- 2. Anschließend unter dem Reiter "Inhalte" (standardmäßig ausgewählt) auf "Addition" (um einen neuen Namensraum hinzuzufügen) oder "Supersession" (um einen bestehenden Namensraum zu ersetzen/ändern) klicken.

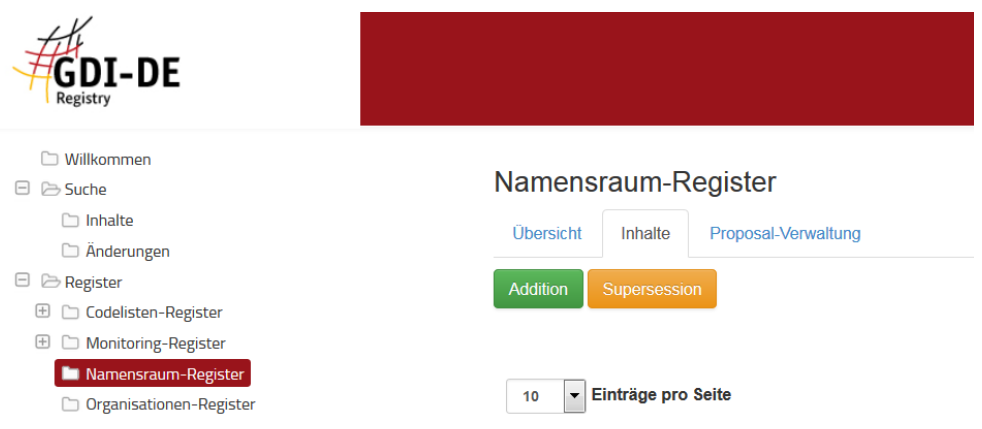

#### 2.1. Addition (neuen Namensraum anlegen)

- 2.1.1. Auf "Addition" klicken.
- 2.1.2. Als Item-Klasse "Namensraum" auswählen.
- 2.1.3. Name, Kurzname und weitere Informationen eingeben.
- 2.1.4. Control-Body und übergeordneten Namensraum auswählen.
	- a) Erfassung des Namensraumes für Ihre Organisation (z.B. **de.bw.***gdi-bw-partner*):

Wenn Sie einen Namensraum für Ihre Organisation hinzufügen wollen (z.B. **gdibw-partner**), müssen Sie erstmal den GDI-BW Namensraum aus der Auswahlliste (**de.bw**) als übergeordneten Namensraum wählen (siehe [Konvention zur Bildung von Namensräumen in der GDI-DE\)](https://wiki.gdi-de.org/pages/viewpage.action?pageId=60981269) und "LGL BW" als Control-Body-Organisation auswählen. Sie müssen anschließend auf die Control-Body-Entscheidung warten.

b) Erfassung der weiteren untergeordneten Namensräume für Ihre **Organisation** 

#### (z.B. **de.bw.gdi-bw-partner.***abteilung1*):

Wenn Sie weitere untergeordnete Namensräume für Ihre Organisation (z.B. **abteilung1**) hinzufügen wollen, müssen Sie den bereits erfassten Namensraum für Ihre Organisation (z.B. **de.bw.gdi-bw-partner**) auswählen und Ihre Organisation als Control-Body aus der Auswahlliste wählen (z.B. **GDI-BW Partner**). Ihre Organisation ist jetzt Control-Body-Organisation für alle untergeordneten Namensräume (von z.B. **de.bw.gdi-bw-partner**).

- 2.1.5. Soll ein ID-Resolver ("Weiterleitung") erstellt werden, so können Sie dies nun tun. Falls Sie einen ID-Resolver erstellen wollen, lesen sie die Anleitung GDI-DE Registry - Erstellung eines ID-Resolvers. Über eine Supersession können Sie dies auch nachholen (s. 2.2.).
- 2.1.6. Klicken Sie nun entweder auf "Proposal speichern", um das Proposal noch nicht einzureichen (und es später noch bearbeiten zu können) oder auf "Proposal einreichen".

Erstellt durch Kompetenzzentrum Geodateninfrastruktur (GDI-BW) V1.1, 27.11.2017

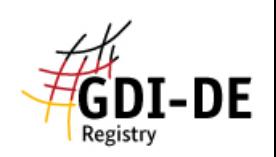

- 2.2. Supersession (bestehenden Namensraum ersetzen/ändern)
	- 2.2.1. Auf "Supersession" klicken
	- 2.2.2. Zu ersetzende Namensräume auswählen und mit Klick auf den Button "Zu ersetzende Einträge wählen" bestätigen.
	- 2.2.3. Nachfolger durch Klick auf den Button "Neuen Nachfolger erstellen" erstellen. Nun kann wie bei der Addition (vgl. 2.1) vorgegangen werden.
	- 2.2.4. Nach erfolgreicher Erstellung des Nachfolgers bzw. der Nachfolger im oberen Reiter auf "Weitere Daten" klicken. Hier sollten Begründungen und Anmerkungen eingetragen werden.
	- 2.2.5. Anschließend im Reiter auf "Übersicht" klicken und die eingegebenen Daten nochmals überprüfen. Klicken Sie nun entweder auf "Proposal speichern", um das Proposal noch nicht einzureichen (und es später noch bearbeiten zu können), oder auf "Proposal einreichen".
- 3. Jetzt kann die Freischaltung durch einen Control-Body erfolgen. Den Status Ihres Proposals sehen Sie unter "Management"  $\rightarrow$  "Einreichende Organisation".

Ausführlichere Anleitungen sind hier zu finden:

<https://wiki.gdi-de.org/pages/viewpage.action?pageId=190119961> (Addition) <https://wiki.gdi-de.org/pages/viewpage.action?pageId=190119964> (Supersession) <https://wiki.gdi-de.org/pages/viewpage.action?pageId=190119995> (ID-Resolver)

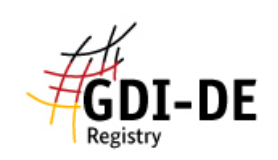

## Anlage 1: Erfassung des Namensraums für Ihre Organisation

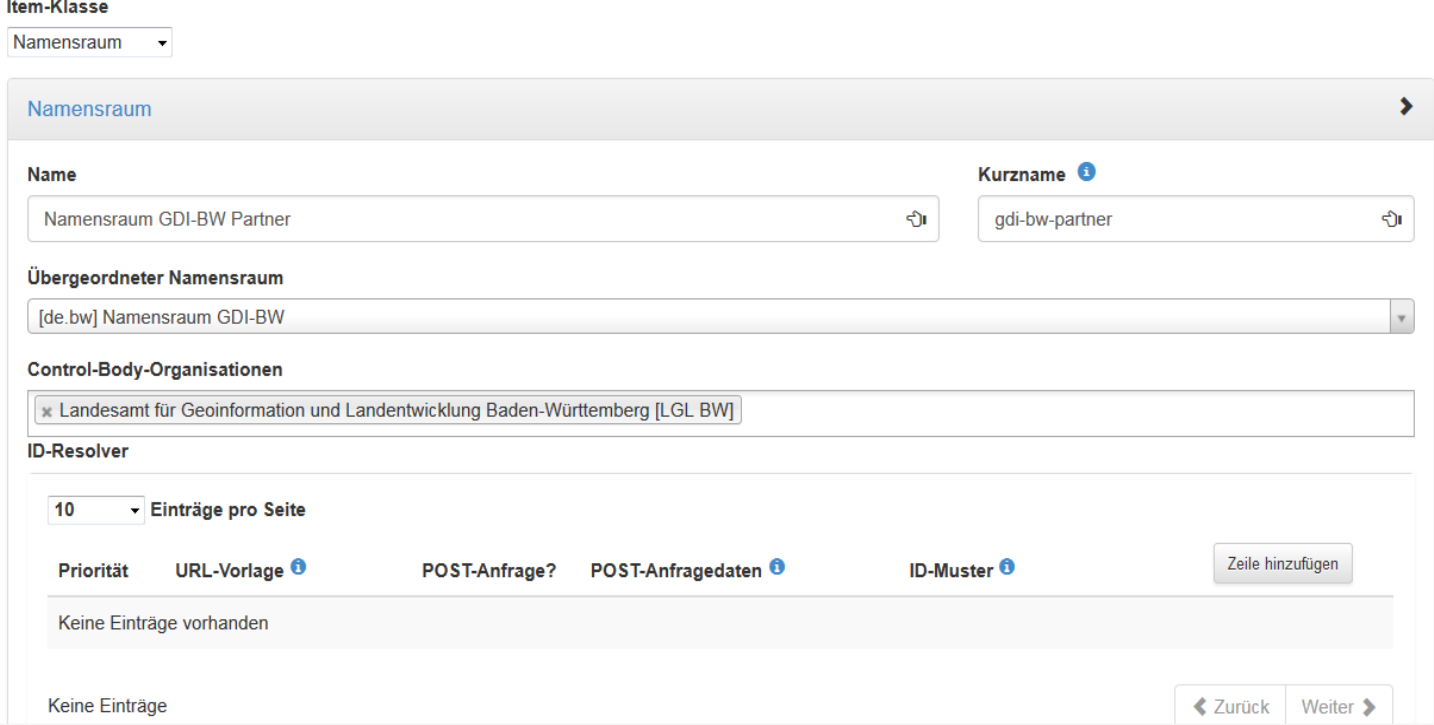

## Anlage 2: Erfassung der weiteren untergeordneten Namensräume

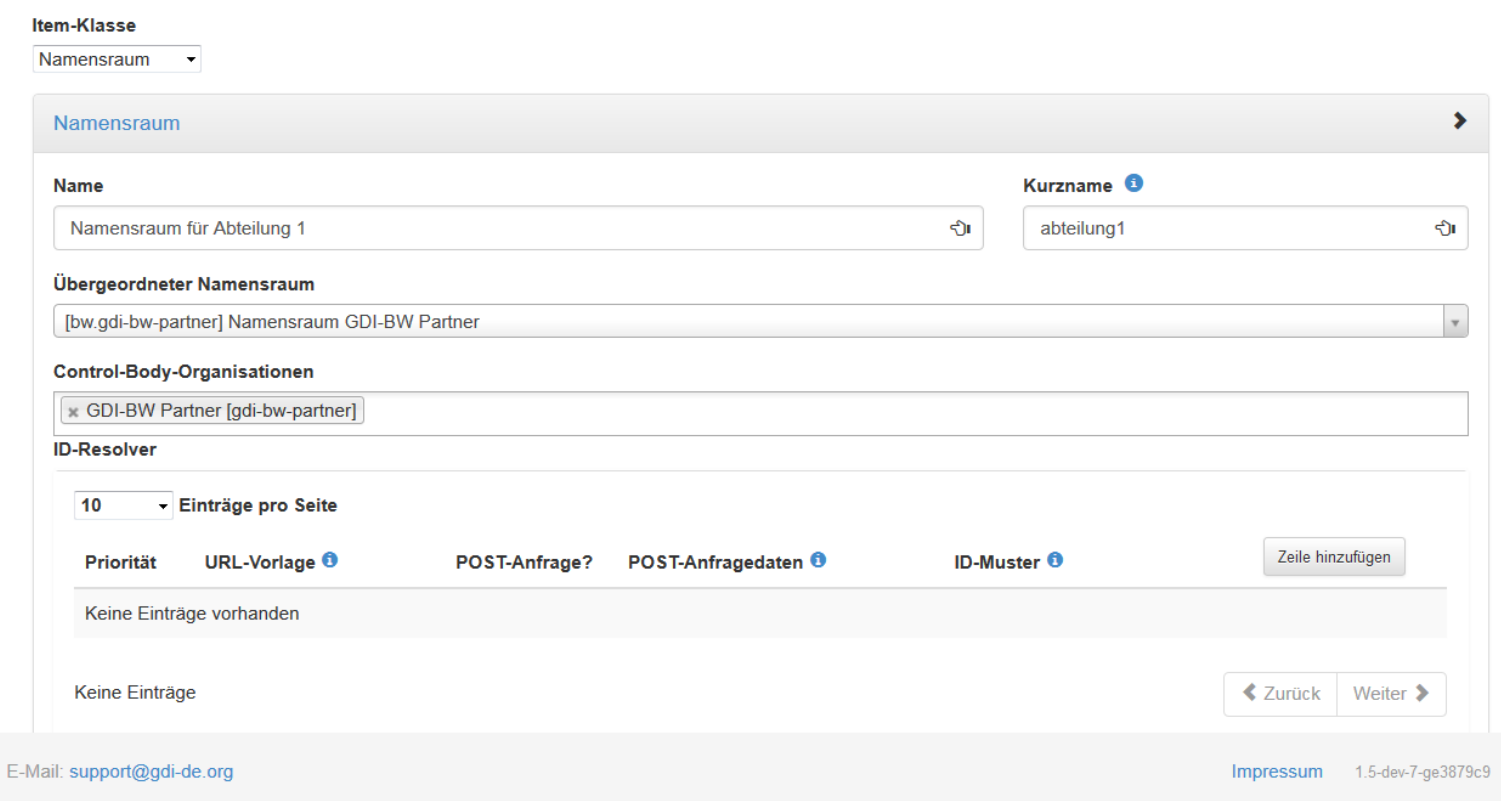